# **UFZ – Learning & Development System The most important features at a glance For UFZ guests and external partners**

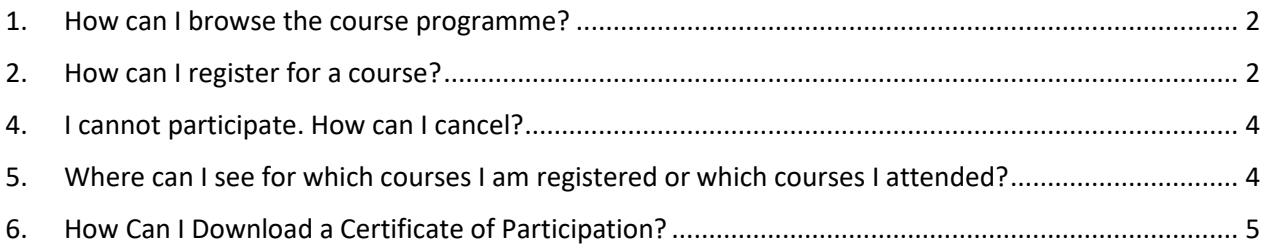

### <span id="page-1-0"></span>**1. How can I browse the course programme?**

Follow the lin[k https://www.ufz.de/index.php?en=46137](https://www.ufz.de/index.php?en=46137) to see the course programme available to UFZ guests and

- 1. The search function is on top of the catalogue.
- 2. Select one or more criteria to filter your search.
- 3. Click on the search button. The search results will be shown.
- 4. If you like to start a new search or like to view the complete course programme, click on "Reset search".

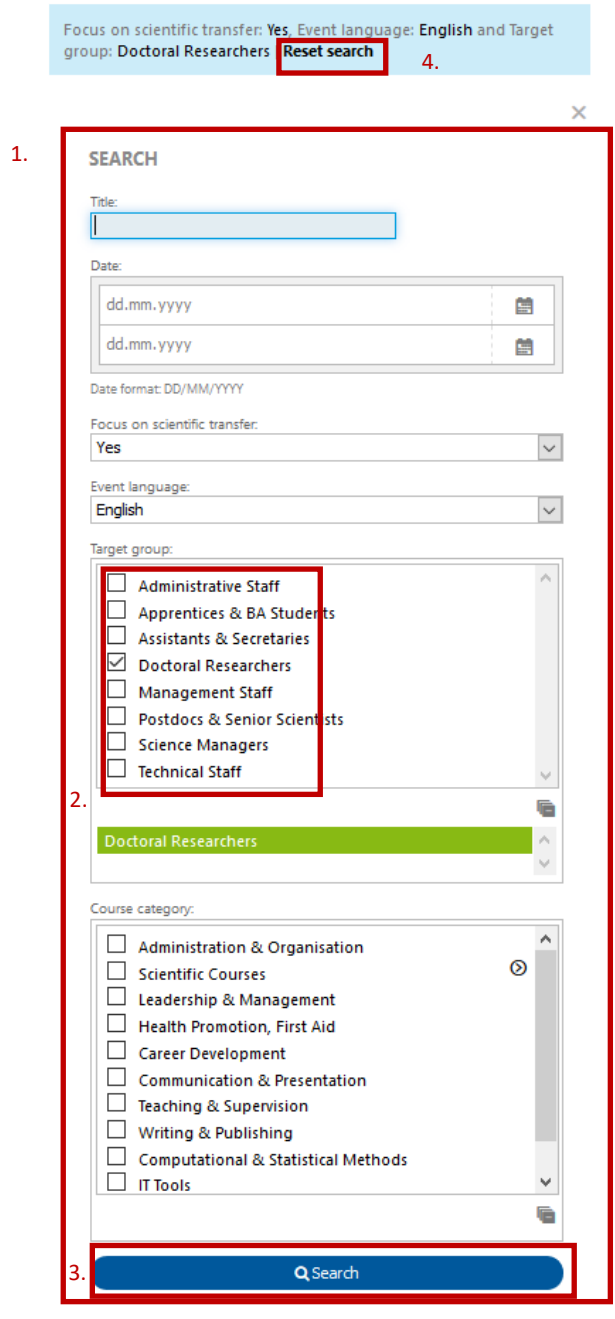

# <span id="page-1-1"></span>**2. How can I register for a course?**

1. Click on a course from the list.

1 to 15 of 17  $\gg$ 

Ersthelfer - Fortbildung

German | 11.04.2019 08:00 - 16:00 |

**Design and Analysis of Experiments** English | 20.05.2019 09:00 - 21.05.2019 12:00 |

#### Introduction to Probability and Applied Statistics Using R [UFZ **Magdeburg1**

English | 17.06.2019 09:00 - 20.06.2019 16:30 |

#### **Ersthelfer-Ausbildung**

German | 20.06.2019 08:00 - 16:00 |

**Introduction to R** 

English | 03.07.2019 09:00 - 04.07.2019 12:00 |

2. A detailed description is shown, including more information about contents, required prior knowledge, additional remarks etc. If the course meets your learning needs, register by clicking on "**Register**".

**Please note: For registration to a course, an individual user account is required.** If you do not have an account already and like to register for the first time, you will be asked to enter your personal data during the registration process. This automatically creates an account and finalizes the registraition procedure.

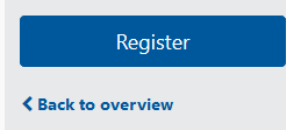

3. Read and agree on the **Conditions of Participation and Use**, if you like to register, and click on "**Register**".

Home My profile My courses Course catalogue Introduction to Probability and Applied Statistics Using R [UFZ Magdeburg] - Confirmation of registration Name: Mia Roth Event: Introduction to Probability and Applied Statistics Using R [UFZ Magdeburg] Target date: 17.06.2019 09:00 -20.06.2019 16:30 Click here for our conditions of participation and use Conditions of participation  $\Box$  I have read and accepted the conditions of participation and use and use Register **x** Cancel

## <span id="page-3-0"></span>**4. I cannot participate. How can I cancel?**

- 1. Go to "My courses".
- 2. Click on "Cancel" in the specific course.

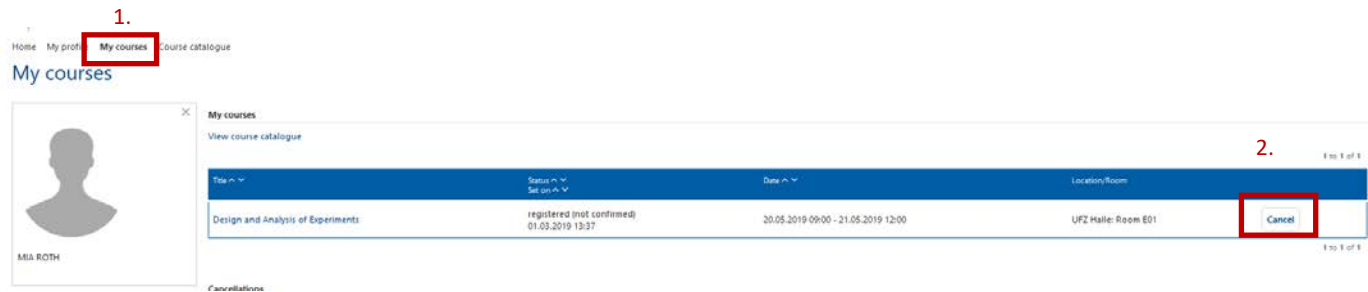

### Please give a reason for your cancellation and click on "Confirm".

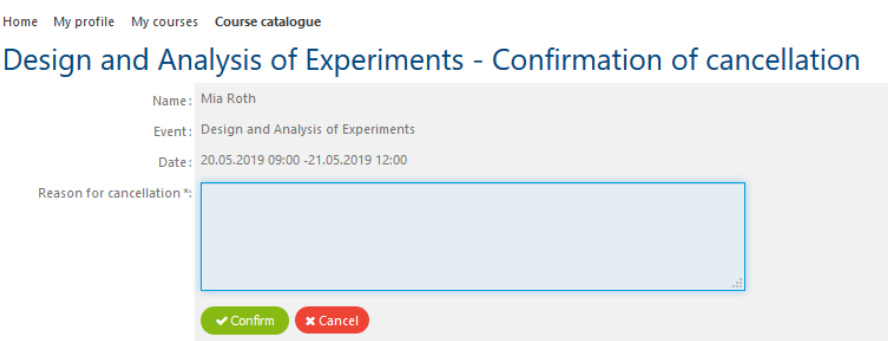

3. Your registration is now cancelled. The status will automatically be set to "cancelled" in your profile and the course organiser will be informed.

### <span id="page-3-1"></span>**5. Where can I see for which courses I am registered or which courses I attended?**

Under "My courses" you can see all courses including registrations, cancellations and participations

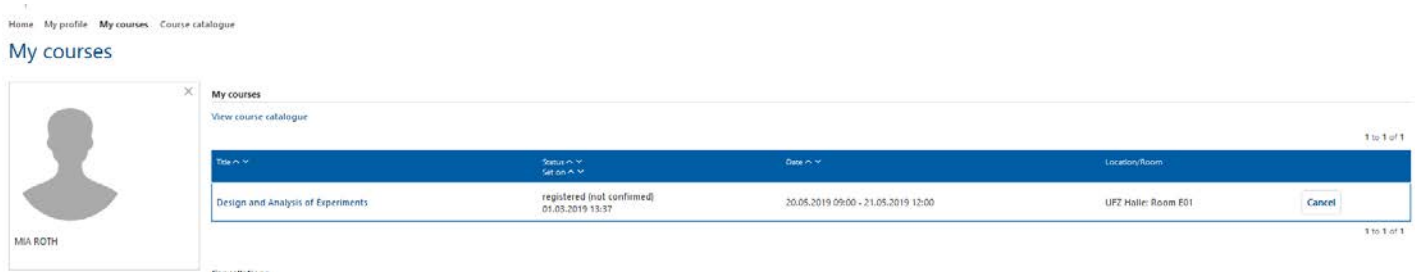

# <span id="page-4-0"></span>**6. How Can I Download a Certificate of Participation?**

Under "My profile" > "Documents" you can see and download all certificates of courses you attended.

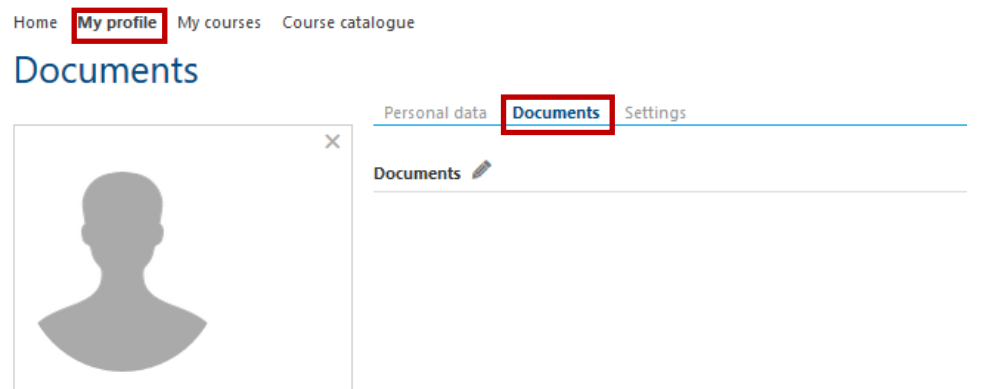

Another option is to view course certificates under "My course records" by clicking on the specific course.